## **Basic settings**

The extension works on the basis of IdoSell Booking Management System and its Booking Engine. If you don't have an active IdoSell Booking system, you can use a demo account to embed the extension and test how it works. We hope that the demo account and 100-day trail period will encourage you to order your own IdoSell Booking system at [http://www.idosell.com/booking/.](http://www.idosell.com/booking/)

If you are not yet an IdoSell Booking client, have a look at the Demo tab. It gives you a possibility to see how our IdoSell Booking Widget works in action.

If you already are an active IdoSell Booking client, proceed to the Settings tab, choose the option - "I'm an IdoSell Booking customer - display my widget".

Before embedding the widget, enter the "Default text on a button" and set the width.

# **Adding the IdoSell Booking widget, or button**

In order to add the IdoSell Booking button or widget, go to "Extensions" - "Modules" in the Joomla administration panel.

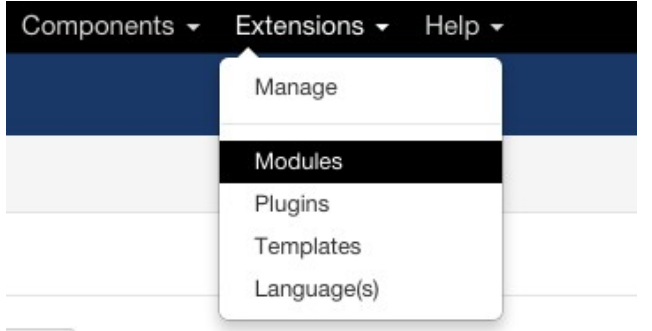

Then, select IdoSell Booking from the list of modules.

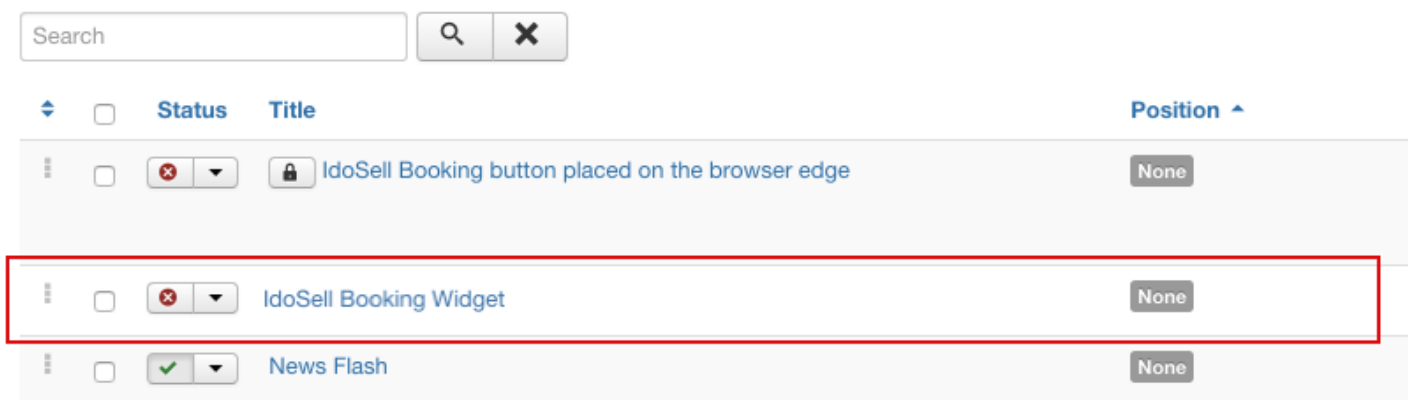

In the module settings you need to configure the display options. Enter the module's title in the "Title" field. Pick whether the module should be displayed as a button or a widget in the "Display" section. If you opt to display it as a widget, you can set the default display width in the "IdoSell Booking widget width" section. If you opt to display it as a button, you can set its text by selecting "custom" in the "Button text" section and entering the desired phrase in the "Custom button text" field.

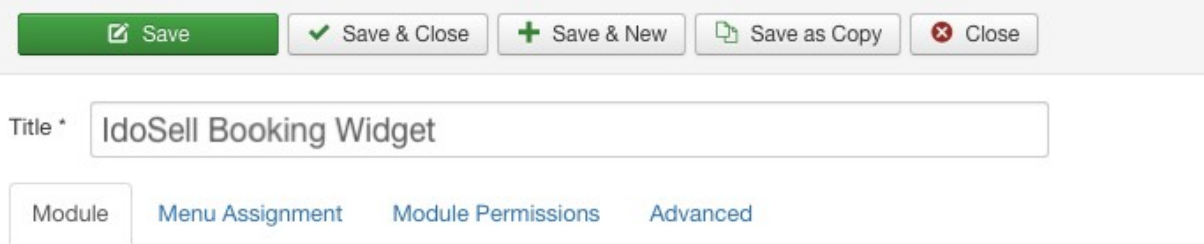

# **IdoSell Booking Widget**

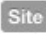

Displays a button or IdoSell Booking widget. Help and basic settings can be found in Joomla! administration panel ur

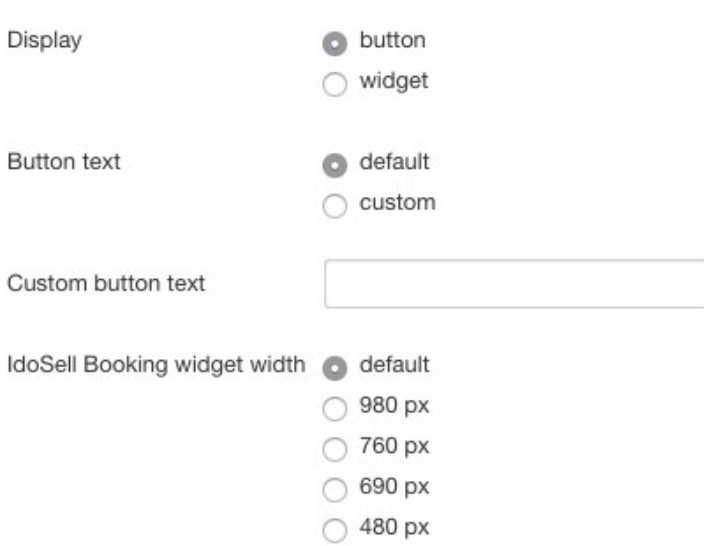

On the right site in module settings you can choose whether the module's title should be displayed.<br>Next, choose the position where the module should be displayed in the "Position" section and change the "Status" option to "Published". In the "Ordering" section, choose the exact order in the position the module should be displayed.

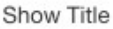

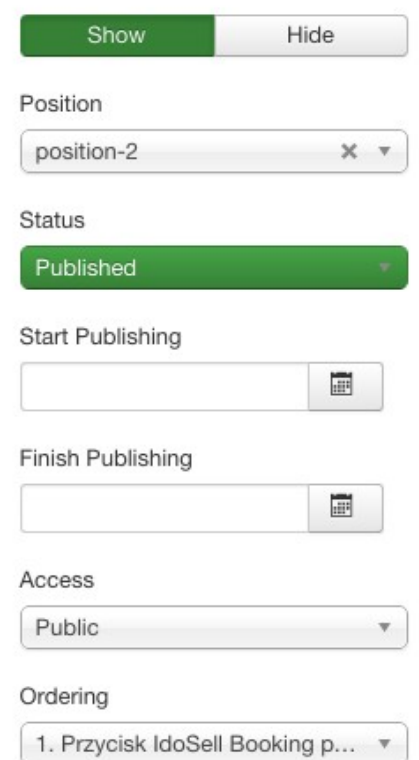

Switch to the "Menu Assignment" tab and choose which pages should the module be displayed on in the "Module Assignment" section. After making the choice, press "Save".

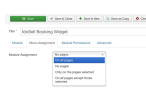

The module button or widget will be displayed in the configured position on all chosen pages.

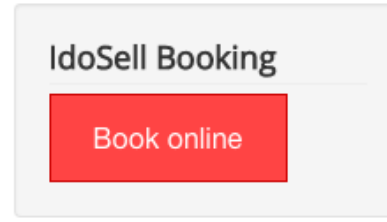

#### **Adding an IdoSell Booking button that sticks to the edge of the browser window**

In order to add n IdoSell Booking button that sticks to the edge of the browser window, go to "Extensions" - "Modules" in the Joomla administration panel.

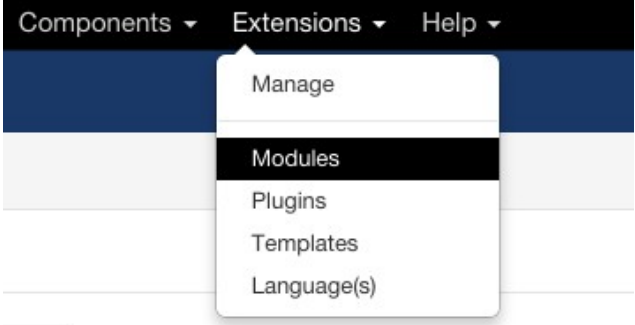

Then, choose the "IdoSell Booking button placed on the browser edge" module.

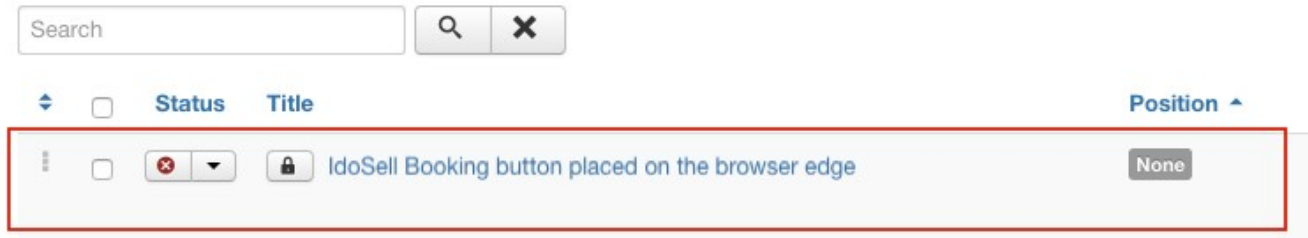

In the module settings you need to configure the display options. Enter the module's title in the "Title" field. You can set the button's text by selecting "custom" in the "Button text" section and entering the desired phrase in the "Custom button text" field. Then, pick the button's position and whether it should float with the page.

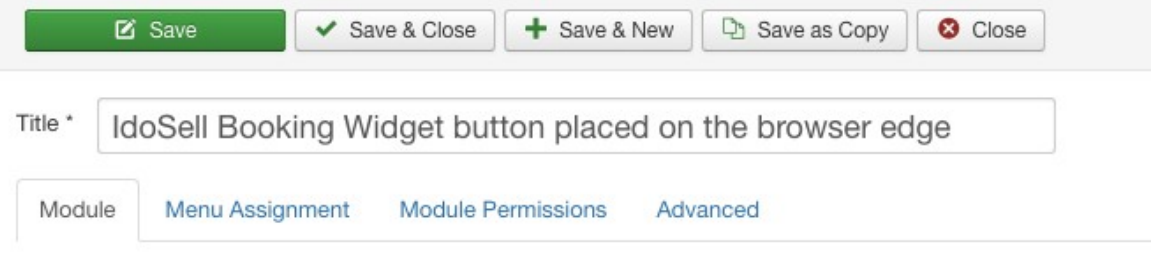

# IdoSell Booking Widget button placed on the browser edge

Displays a button which enables IdoSell Booking widget, placed on the browser edge. Help and basic settings

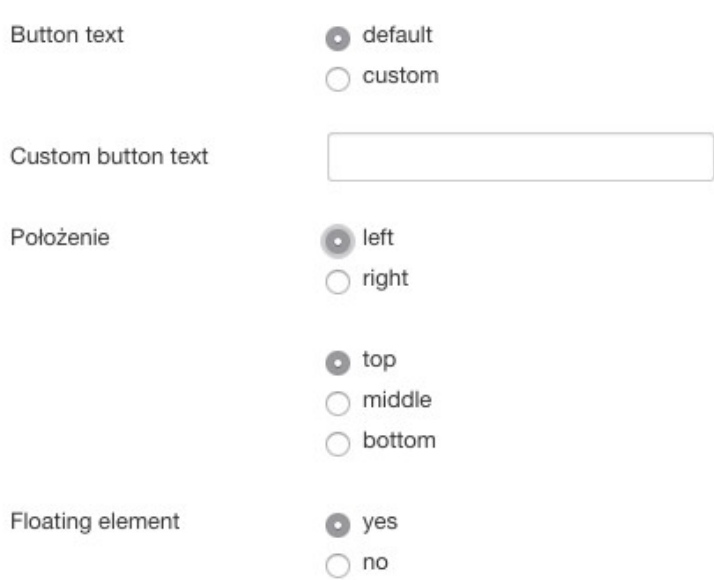

Site

On the right site in module settings you can choose whether the module's title should be displayed. Next, choose the position where the module should be displayed in the "Position" section and change the "Status" option to "Published". In the "Ordering" section, choose the exact order in the position the module should be displayed. We suggest setting the title as "Hide" and configuring the position and ordering in a non-exposed section of the template. The button will appear on the edge of the browser window, but due to Joomla engine limitations you need to manually set its position.

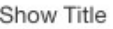

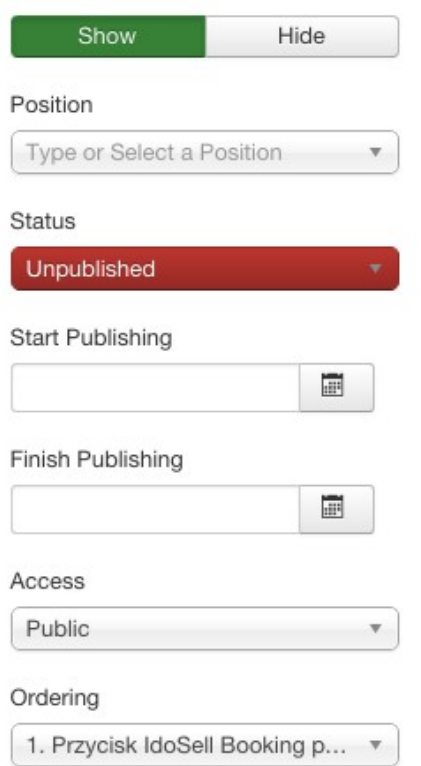

Switch to the "Menu Assignment" tab and choose which pages should the module be displayed on in the "Module Assignment" section. After making the choice, press "Save".

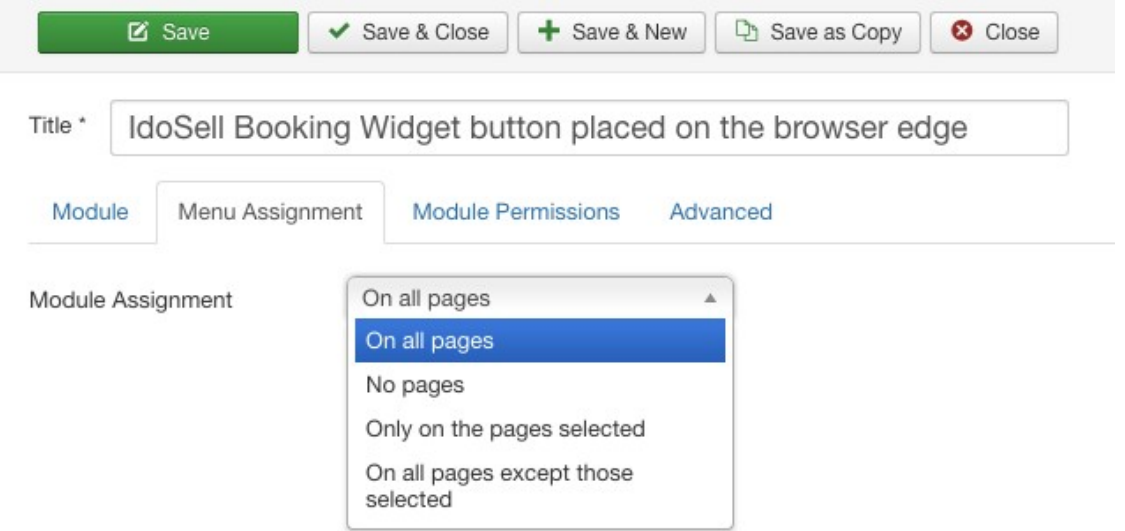

After saving, the button will appear in the chosen area, at the edge of the browser window, on all chosen pages.

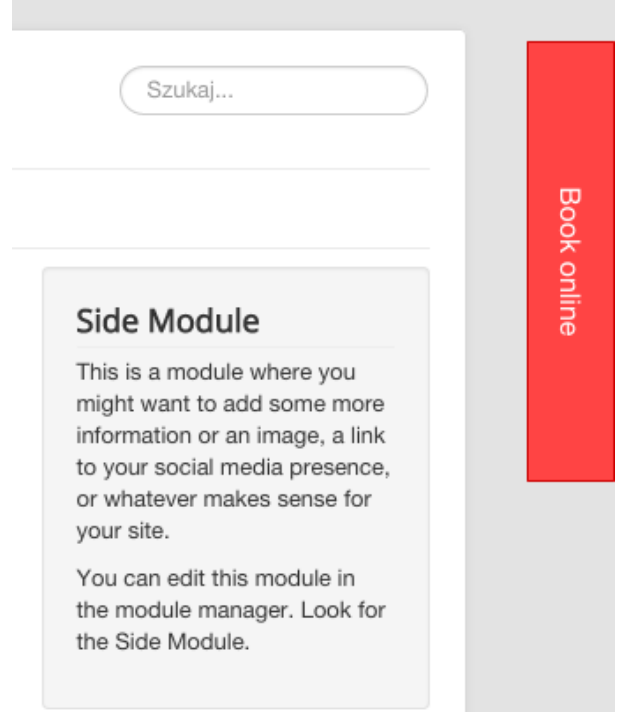

### **Adding a page displaying the IdoSell Booking widget as a new menu position**

In order to add a page displaying the IdoSell Booking widget as a new menu position, go to "Menus", pick the menu you would like to add a new position to and click on "Add New Menu Item"

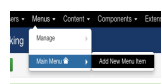

Enter the menu title for the new page and then click "Select" next to the "Menu Item Type" field.

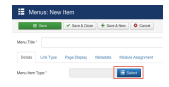

Then, in the window that appears, choose "IdoSell Booking Widget" - "IdoSell Booking Widget".

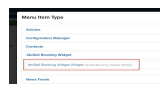

You will be presented with a set of options allowing you to configure the text displayed above and below the widget.

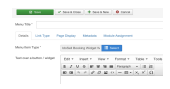

You should also choose the desired position and change the status to "Published". After making the changes, click "Save".

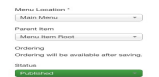

The IdoSell Booking widget page will appear as a new position in the selected menu.

Home Book online

# **Book online**

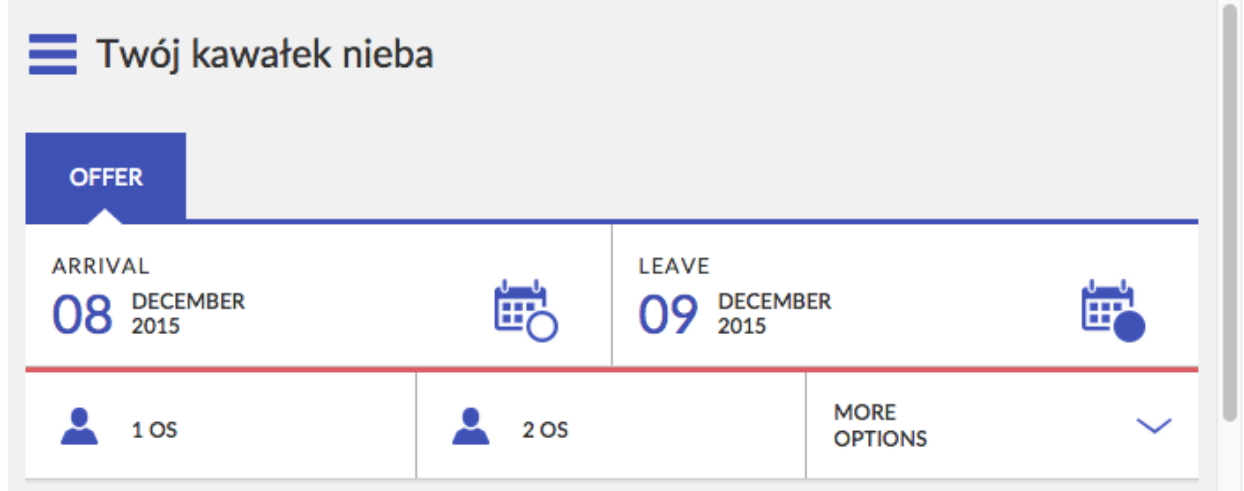

### **Embedding the IdoSell Booking widget or button inside article contents**

In order to be able to embed the IdoSell Booking button or widget inside an article, the IdoSell Booking plugin needs to be published. To do so, go the "Extensions" - "Plugins" in the Joomla administration panel.

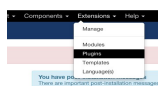

On the list of plugins click on the red button next to "IdoSell Booking Widget" in order to publish it.

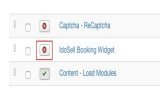

To embed the IdoSell Booking button inside an article, enter the following phrase:

"{bookingwidget|button}{/bookingwidget}". In order to change the default button text, enter the desired phrase between the opening and closing tags, like so: "{bookingwidget|button}Custom text{/bookingwidget}".

The IdoSell Booking button will appear in the chosen place in the article.

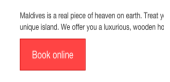

To embed the IdoSell Booking widget inside an article, enter the following phrase:

"{bookingwidget|widget/}". In order to change the default widget display width, add the desired value (in pixels) at the end of the tag, like so: "{bookingwidget|widget|480}", where the allowed width values are: 980, 760, 690 and 480.

The widget will be displayed at the chosen position inside the article.

Maldives is a real piece of heaven on earth. Treat yourself to a little luxury and experie unique island. We offer you a luxurious, wooden house on stilts ranking placed direct

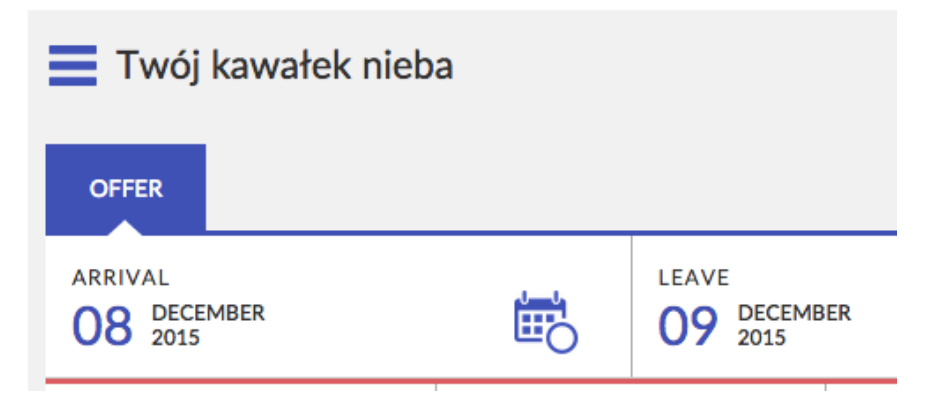